# NPi® -300 **pupillometer**

# Bruksanvisning

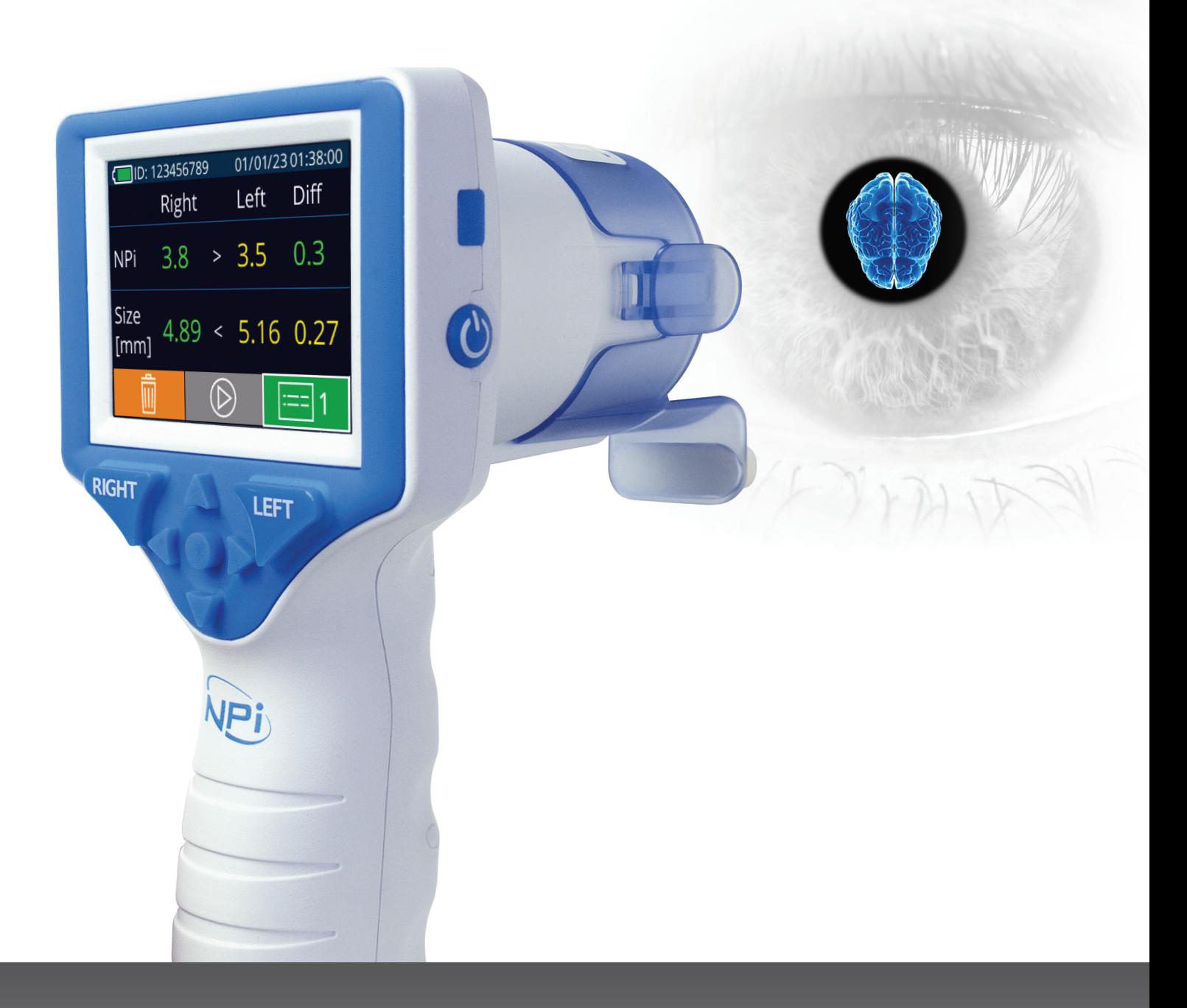

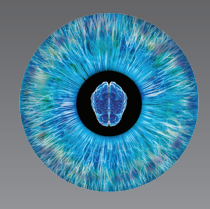

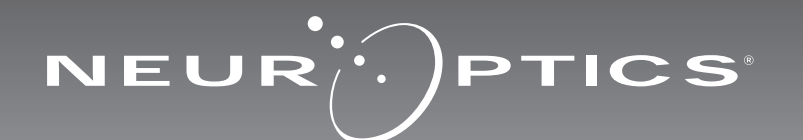

# Introduksjon

NeurOptics® NPi®-300 pupillometer tilbyr klinikere kvantitativ, infrarød teknologi for å måle og trende pupillstørrelse og reaktivitet på en objektiv og nøyaktig måte hos kritisk syke pasienter. NPi-300 gir en komfortabel, ergonomisk design, integrert strekkodeskanner, trådløs skanning og lettlest LCD-berøringsskjerm og grafikk.

### **Indikasjoner for bruk**

NPi-300 pupillometer er en håndholdt optisk skanner som måler pupillstørrelse og pupillreaktivitet hos pasienter som trenger nevrologiske pupillundersøkelser. Resultatene som oppnås med NPi-300-skanninger brukes kun til informasjon og skal ikke brukes til klinisk diagnostikk. NPi-300 skal kun brukes av behørig opplært klinisk personale, under veiledning av en kvalifisert lege.

### **Kontraindikasjoner**

Unngå bruk når øyenhulestrukturen er skadet, eller når omkringliggende vev er ødematøst eller har en åpen lesjon.

# Innhold

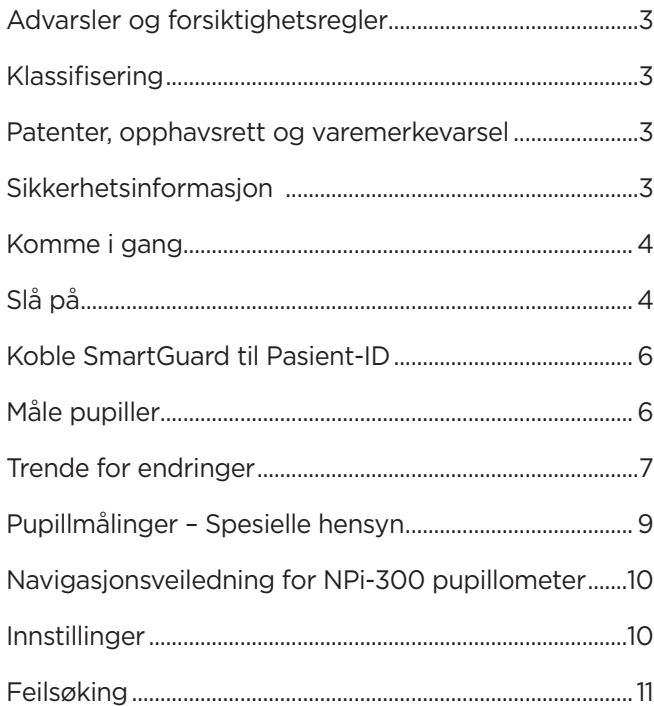

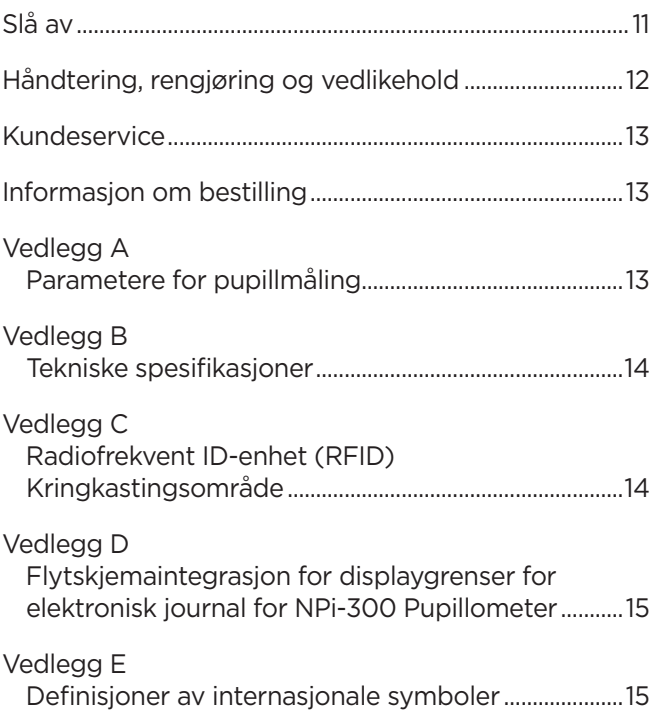

# Advarsler og forsiktighetsregler

#### **Advarsler**

Advarsler og forsiktighetsregler vises gjennom hele denne håndboken der de er relevante. Advarslene og forsiktighetsreglene som vises her, gjelder generelt når som helst du tar enheten i bruk.

- Bruk av NPi-300 pupillometer NPi-300 er beregnet på bruk av opplært klinisk personale, under ledelse av en kvalifisert lege.
- Hvis et problem oppdages ved bruk av enheten, må den tas ut av drift og kvalifisert personale må gjennomføre service. Ikke bruk enheten hvis det er synlig skade på huset eller innvendige optiske komponenter. Hvis du bruker en enhet som ikke virker som den skal, kan det resultere i unøyaktige målinger.
- Fare for elektrisk støt Ikke åpne enheten eller ladestasjonen. Det er ingen deler som kan repareres av brukeren.
- Batteriet i NPi-300 kan kun byttes ut av en kvalifisert NeurOptics-servicetekniker. Ta kontakt med NeurOptics hvis du har mistanke om et utladd batteri.
- Bruk bare NeurOptics NPi-300 ladestasjon for å lade NPi-300.
- Risiko for brann eller kjemisk forbrenning Denne enheten og tilhørende komponenter kan utgjøre risiko for brann eller kjemisk forbrenning hvis den behandles feil. Må ikke demonteres, utsettes for varme over 100 °C, forbrennes eller avhendes i ild.
- Oppbevar og bruk NPi-300-systemet kun i omgivelser med ikke-kondenserende fuktighetsnivåer. Hvis NPi-300 brukes med kondens på optiske flater, kan det resultere i unøyaktige målinger.
- SmartGuard er IKKE et sterilt produkt. Det er ikke tiltenkt at det skal rengjøres mellom målinger. Hvis SmartGuard fremstår som tilsmusset eller hvis klinikeren har mistanke om kompromittert produktrenhet, skal SmartGuard avhendes og byttes ut før NPi-300 brukes på en pasient.

#### **Forsiktighetsregler**

Følgende forsiktighetsregler gjelder ved rengjøring av enheten. De innvendige komponentene av NPi-300 er IKKE kompatible med steriliseringsteknikker som ETO, dampsterilisering, varmesterilisering og gamma.

- IKKE senk enheten i væske eller hell rengjøringsvæske over eller inn i enheten.
- IKKE bruk aceton til å rengjøre noen flater på NPi-300 eller ladestasjonen.

#### **Merknad om elektromagnetisk kompatibilitet (EMC)**

Denne enheten genererer, bruker og kan utstråle radiofrekvent energi. Elektromagnetisk interferens kan oppstå hvis ikke den er satt opp og brukt i samsvar med instruksjonene i denne håndboken. **Dette utstyret er testet og påvist å overholde grensene som fremgår av EN60601- 1-2 for medisinske produkter.** Disse grensene gir rimelig beskyttelse mot elektromagnetisk interferens når de brukes i tiltenkte bruksmiljøer (f.eks. sykehus, forskningslaboratorier).

#### **Merknad om magnetisk resonansavbilding (MR)**

Denne enheten inneholder komponenter hvis bruk kan påvirkes av intense elektromagnetiske felt. Enheten må ikke brukes i et MR-miljø eller i nærheten av høyfrekvent, kirurgisk diatermiutstyr, defibrillatorer eller utstyr for kortbølgebehandling. Elektromagnetisk interferens kan forstyrre driften av enheten.

#### **Overholdelse av Federal Communications Commission**

Denne enheten samsvarer med Del 15 av reglene fra Federal Communications Commission (FCC). Drift forutsetter følgende to betingelser: (1) denne enheten kan ikke forårsake skadelig interferens, og (2) denne enheten må akseptere all mottatt interferens, inkludert interferens som kan medføre uønsket drift.

### Klassifisering

**Type utstyr:** Medisinsk utstyr, Klasse 1 886.1700

**Handelsnavn:** NeurOptics® NPi®-300 Pupillometer

#### **Produsert av:**

#### **NeurOptics, Inc.**

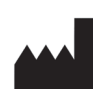

9223 Research Drive Irvine, CA 92618, USA Tlf.: 949.250.9792 Gratis i Nord-Amerika: 866.99.PUPIL info@NeurOptics.com **NeurOptics.com**

### Merknad om patenter, opphavsrett og varemerke

Copyright ©2023 NeurOptics, California.

Dette arbeidet er beskyttet under Tittel 17 av U.S. Code og eneeie av NeurOptics, Inc. (Selskapet). Ingen deler av dette dokumentet kan kopieres eller gjengis på annen måte, eller lagres i noe elektronisk informasjonssystem, med unntak av det som er spesifikt tillatt under amerikansk opphavsrettslov, uten Selskapets skriftlige samtykke på forhånd.

For detaljer, gå til: www.NeurOptics.com/patents/

### Sikkerhetsinformasjon

- Gå gjennom følgende sikkerhetsinformasjon før enheten tas i bruk.
- Les disse instruksjonene nøye før du prøver å bruke NPi-300. Hvis du prøver å bruke enheten uten å forstå fullt ut funksjonene og egenskapene, kan det føre til utrygge driftsforhold og/eller unøyaktige resultater.
- Ta kontakt med NeurOptics hvis du har spørsmål vedrørende installasjon, oppsett, drift eller vedlikehold av enheten.

### Pakke opp NPi-300 pupillometersystem

NeurOptics NPi-300 pupillometersystem er pakket med følgende komponenter (eks. 1):

- NPi-300 pupillometer (A)
- NPi-300 ladestasjon (B)
- NPi-300 strømadapter og støpsel (C)
- Hurtigstartveiledning for NPi-300 pupillometer

### Førstegangsoppsett

• For å sette opp NPi-300 for første gang, se avsnittet **Slå på** nedenfor og sjekk at NPi-300 er fulladet og at dato/klokkeslett er riktig innstilt før bruk.

# Slå på

### Lade NPi-300 pupillometer

- Koble NPi-300 strømadapter til NPi-300 ladestasjon og koble til et strømuttak. Indikatorlampen i bunnen av ladestasjonen viser en hvit farge for å vise at strøm er koblet til ladestasjonen (eks. 2).
- Sett NPi-300 inn i ladestasjonen. Indikatorlampen på ladestasjonen lyser **blått** (eks. 3) og LCD-skjermen viser i batteriikonet, som indikerer at NPi-300 lades. Indikatorlampen lyser **grønt** når fulladet (eks. 4).
- En **oransje** indikatorlampe på ladestasjonen viser en ladefeil, og NPi-300 lades ikke (eks. 5). Ta kontakt med kundeservice hos NeurOptics hvis dette problemet vedvarer.

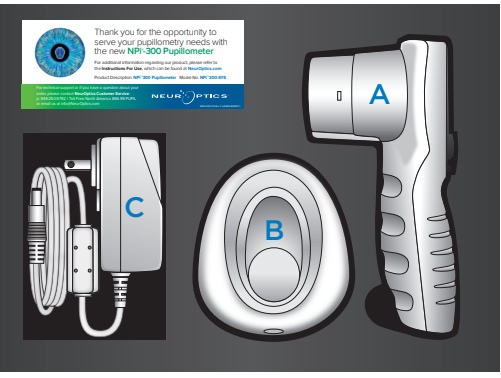

Eks. 1

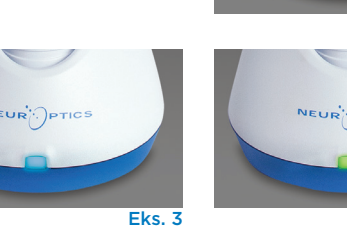

Eks. 4

Eks. 2

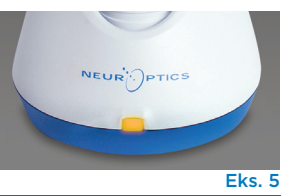

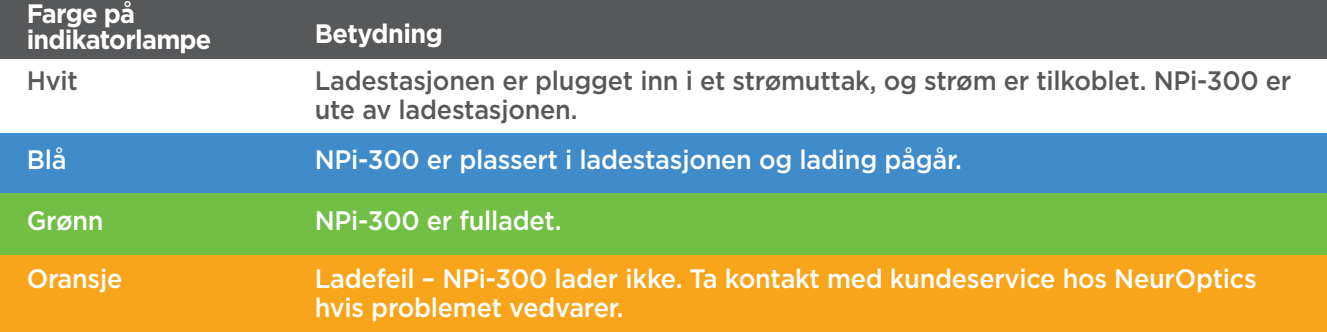

### **NPi-300 pupillometer går i sovemodus i ladestasjonen for å lades effektivt:**

- NPi-300 vil først slås PÅ (eller fortsette å lyse) når den settes i ladestasjonen.
- Etter 5 minutter i ladestasjonen går NPi-300 i sovemodus for å lades effektivt. Skjermen blir mørk (eks. 6). Hvis du trykker på en knapp eller du berører skjermen innen dette vinduet på 5 minutter, forlenges tidsperioden før NPi-300 går i sovemodus med ytterligere 5 minutter.
- For å bruke NPi-300 etter at den har gått i sovemodus i ladestasjonen, tar du den bare ut av ladestasjonen, så våkner den automatisk.
- Hvis NPi-300 ikke slås på når den settes i ladestasjonen, kan batterinivået være for lavt for normal bruk. Indikatorlampen på ladestasjonen skal lyse **blått** og indikerer at NPi-300 lader. La NPi-300 stå i ladestasjonen til den slås på.

![](_page_3_Picture_25.jpeg)

NeurOptics® NPi®-300 pupillometer System—Bruksanvisning ©2023 NeurOptics, Inc. 4

### **Hvis NPi-300 pupillometer ikke står i ladestasjonen, vil den gjøre følgende for å forlenge batteriets levetid:**

**SETTINGS** 

**TIME** 

**SCREEN** 

 $\overline{\mathsf{II}}$ 

**DELETI** 

**TEST** 

**MORE** 

1

**DATE** 

**RESULTS** 

**PAGE** 

- Gå i sovemodus etter 5 minutter. For å slå PÅ, trykk på skjermen eller en hvilken som helst knapp.
- Slå av etter 20 minutter.

### Slå på NPi-300 pupillometer

- Hvis NPi-300 ikke står i ladestasjonen og er avslått, trykk på (ikke hold inne) **på/av-**knappen **b** på siden av enheten (eks. 7).
- Hvis NPi-300 er i ladestasjonen og har gått i sovemodus, tar du den bare ut fra ladestasjonen, så vekkes den automatisk.

### Stille inn dato og klokkeslett

For å endre dato og klokkeslett fra Hjem-skjermen, velg ikonet **Settings** og velg deretter **Date** eller **Time** (eks. 8). Følg kommandoene for å legge inn gjeldende dato (eks. 9) og klokkeslett (eks. 10) med 24-timersoppsett og velg  $\overline{2}$ .

Kunder i USA har muligheten til å aktivere **Automatic Daylight Savings Time (DST)**

i innstillingene for **Time**. Automatisk DST er deaktivert som standard. Automatiske justeringer skjer basert kun på amerikanske DST-forskrifter og oppdateres ikke i henhold til geografisk beliggenhet, da NPi-300 ikke er koblet til Internett eller GPS.

### **Vedlikehold av dato og klokkeslett:**

- Regelmessig kvartalsvis vedlikehold er påkrevd for å sikre at dato og klokkeslett er riktige. Dato og klokkeslett som er oppgitt, vil påvirke tidsstemplet som er gitt for påfølgende pupillmålinger av pasienten på NPi-300 og SmartGuard. Hvis dato og klokkeslett endres, vil det ikke endre tidsstemplene på tidligere målinger.
- Juster straks klokkeslettet etter eventuell tidsendring hvis automatisk DST er deaktivert.

# Gå tilbake til Hjem-skjermen

Trykk på knappene til **RIGHT** eller **LEFT** (grønne sirkler) for å gå tilbake til Hjem-skjermen (eks. 11).

# Måle pupiller med NPi-300 pupillometer

NPi-300 gir en objektiv pupillstørrelse og reaktivitetsdata uavhengig av den som utfører undersøkelsen – og fjerner variabilitet og subjektivitet. NPi-300 uttrykker pupillreaktivitet numerisk som Neurological Pupil Index, NPi (se skalaen for Neurological Pupil Index nedenfor).

### **Neurological Pupil index™ (NPi®) skala for evaluering av pupillreaktivitet**

![](_page_4_Picture_261.jpeg)

*\*En differanse i NPi mellom høyre og venstre pupiller på* **≥** *0,7 kan også anses for å være en unormal pupillmåling \*I henhold til Neurological Pupil Index (NPi)-algoritmen*

![](_page_4_Picture_21.jpeg)

![](_page_4_Picture_22.jpeg)

![](_page_4_Picture_23.jpeg)

![](_page_4_Picture_24.jpeg)

# Utføre en bilateral pupillmåling

To komponenter er påkrevd for å initiere en bilateral pupillmåling:

- NPi-300 Pupillometer (eks. 12)
- SmartGuard til bruk på enkeltpasient (eks. 13)

Åpne en ny SmartGuard. Skyv Smartguard over på NPi-300 med skumputen nederst (eks. 12). Det høres et klikk når SmartGuard er satt riktig på plass.

# 1. Koble SmartGuard til Pasient-ID

Til bruk på første pasient krever SmartGuard en éngangstilkobling av Pasient-ID. For påfølgende målinger, lagres Pasient-ID-en permanent på SmartGuard, som kan lagre opptil 168 bilaterale pupillmålinger av den tilkoblede pasienten.

Det finnes to alternativer for å knytte Pasient-IDen til SmartGuard. Velg **Scan Code** for å skanne pasientens armbåndstrekkode med NPi-300 integrerte strekkodeskanner eller velg **Manual ID** for å legge inn Pasient-ID-en manuelt med alfaeller numeriske tegn (eks. 14).

### **Skann strekkode med den integrerte strekkodeskanneren**

Velg **Scan Code**. NPi-300 vil avgi et hvitt lys fra toppen av enheten (eks. 15). Midtstill lyset over strekkoden til du hører en pipelyd (eks. 16). Pasient-ID-en vises nå på berøringsskjermen på NPi-300. Bekreft at pasientinformasjonen er riktig og velg **Accept** (eks. 17). NPi-300 viser Pasient-IDen og det vil stå **Ready to Scan** (eks. 18).

### **Manuell oppføring av pasient-ID-en**

Velg **Manual ID**. Bruk berøringsskjermen eller tastaturet til å oppgi alfa- eller numerisk pasient-ID og velg  $\Box$  (eks. 19). Sjekk at pasientinformasjonen på skjermen er riktig og velg **Accept** (eks. 17). NPi-300 viser Pasient-ID-en og det står **Ready to Scan** (Eks. 18).

![](_page_5_Figure_12.jpeg)

![](_page_5_Figure_13.jpeg)

![](_page_5_Figure_14.jpeg)

![](_page_5_Picture_15.jpeg)

ෑටි

 $\circled{\scriptstyle\circ}$ 

![](_page_5_Figure_16.jpeg)

 $\overline{0}$ 

 $\overline{\mathsf{x}}$ 

Eks. 19

 $\overline{\mathbf{E}}$ 

# 2. Mål pupiller

Plasser NPi-300 med SmartGuard i rett vinkel mot pasientens synsakse og minimer vipping av enheten (eks. 20).

![](_page_5_Picture_20.jpeg)

Eks. 17

Trykk og hold inne enten **RIGHT** eller **LEFT** knapp til pupillen er midtstilt på berøringsskjermen og displayet viser en grønn sirkel rundt pupillen. En grønn ramme rundt skjermen viser at pupillen er riktig innrettet (eks. 21), mens en rød ramme viser at pupillen må midtstilles på nytt på skjermen før målingen initieres (eks. 22). Slipp knappen når den

![](_page_6_Picture_1.jpeg)

![](_page_6_Picture_2.jpeg)

 $\overline{1}$  0.1

 $11.36.51$ 

 $(29/168)$ 

grønne rammen vises, og hold NPi-300 på plass i ca. tre sekunder til resultatskjermen vises.

Gjenta skanneprosedyren for pasientens andre øye for å fullføre den bilaterale pupillundersøkelsen. Når den bilaterale pupillundersøkelsen er fullført, vises måleresultatene på NPi-300 i grønt for høyre øye og gult for venstre øye.  $\blacksquare$ ID: 300 01/01/23 11:12:00 01/01/23 11:12:00

NPi-300 åpnes som standard på "Resultatside 1" og viser målinger av NPi og størrelse, etter at den bilaterale pupillmålingen er fullført (eks. 23). For å justere innstillinger for siden med standardresultater, se **NPi-300 Pupillometer navigasjonsveiledning.**

Bruk berøringsskjermen eller tastaturet til å velge **For å se "Resultatside 2" med flere parametere** for pupillmåling (eks. 23). Velg  $\Box$  for å se den pupillære lysrefleksbølgeformen (eks. 24). For å gå tilbake til "Resultatside 1" med NPi og størrelse, velger du bare  $\boxed{\blacksquare}$  (eks. 25).

#### **Spille av video**

Fra skjermen Results velger du **Video**-ikonet **[Opter**] for å se videoavspillingen av målingen. Bare videoen av den siste målingen kan spilles av. Den siste videoen er ikke tilgjengelig når NPi-300 er avslått (eks. 26).

![](_page_6_Figure_10.jpeg)

![](_page_6_Figure_11.jpeg)

![](_page_6_Figure_12.jpeg)

01/01/23

 $\Box$ <br>ID: 300

### 3. Trend for endringer

For å gå gjennom pasientens tidligere bilaterale pupillmålinger som er lagret på den tilkoblede SmartGuard og trende for endringer:

- Hvis du fortsatt står på Results-siden for den siste målingen: Trykk på **NED-pil-tasten på tastaturet.**
- Fra Hjem-skjermen: Velg ikonet **Records** (aks. 27), og velg deretter **SmartGuard-**ikonet  $\mathcal{Q}$  (eks. 28). Den nyeste målingen vises først. Trykk på **NED pil**-tasten  $\blacktriangledown$  på tastaturet for å bla gjennom alle tidligere pasientmålinger som er lagret på den tilkoblede SmartGuard.

#### **Bla i oppføringer**

NPi-300 kan lagre opptil 1 200 bilateral måleregistreringer på enheten. Etter målegrensen på 1 200 er nådd, erstatter hver nye registrering den eldste som er lagret på enheten. For å gå gjennom oppføringer som er lagret på NPi-300 hvis pasientens SmartGuard ikke er tilgjengelig:

- Fra Hjem-skjermen: Velg ikonet **Records** 1 (eks. 27).
- For å bla i oppføringer etter pasient-ID, velg ID-en fra listen eller bruk **OPP**  - og **NED**  $\vee$ -pilene på skjermen for å bla blant flere ID-er som finnes på listen. ID-ene til de nyeste målingene som er tatt på NPi-300 vises øverst på listen.
- For å søke etter en spesifikk pasient-ID, velg  $\frac{1}{2}$  (eks. 28), og skriv deretter inn pasient-ID og velg  $\boxed{2}$ .
- For å bla gjennom alle pupillmålinger som er lagret på NPi-300 i kronologisk rekkefølge (inkludert alle Pasient-ID-er), velg ikonet **All Records** (eks. 28) og trykk på **NED-pil**-knappen på tastaturet for å bla gjennom alle tidligere målinger som er lagret på NPi-300.
- Når meldingen **No more records** vises, har den tidligste pupillmålingen som er lagret, blitt nådd (eks. 29).

![](_page_6_Figure_24.jpeg)

![](_page_6_Figure_25.jpeg)

![](_page_6_Figure_26.jpeg)

NeurOptics® NPi®-300 pupillometer System—Bruksanvisning ©2023 NeurOptics, Inc.

NPi-300 tilbyr også både kvantitative (**NPi-sammendragstabell**) og grafiske (**NPi/størrelsestrendingdiagram**) sammendrag av alle pupillmålinger tatt på en pasients SmartGuard som er koblet til NPi-300:

#### **NPi sammendragstabell**

NPi sammendragstabell (eks. 30) gir et kvantitativt sammendrag av den tilkoblede SmartGuard av antallet NPi-målinger som er tatt av høyre og venstre øye i følgende kategorier:

- $\cdot$  NPi  $\geq 3$
- NPi $\leq 3$
- $\cdot$  NPi = 0
- ∆NPi ≥ 0,7

#### **For å se NPi-sammendragstabellen**

- Gå tilbake til Hjem-skjermen ved å trykke enten på **RIGHT** eller **LEFT** knapper på tastaturet.
- Velg **Trend**-ikonet **for fra nederst til venstre på Hjem-skjermen.**

![](_page_7_Picture_211.jpeg)

Antallet NPi-målinger på den tilkoblede SmartGuard er 3.0 eller mer

Antall NPi-målinger på den tilkoblede SmartGuard er mindre enn 3.0 og mer enn 0

Antall NPi-målinger på den tilkoblede SmartGuard er lik 0

RIGHT: Antall bilaterale NPi-målinger på den tilkoblede SmartGuard der høyre NPi var mindre enn venstre NPi med 0,7 eller mer

LEFT: Antallet bilaterale NPi-målinger på den tilkoblede SmartGuard der venstre NPi var mindre enn høyre NPi med 0,7 eller mer

#### **NPi/størrelsestrenddiagram**

For å visualisere trenden for alle NPi- og størrelsesmål tatt på den tilkoblede SmartGuard over tidsvinduer på 12 timer:

- Naviger til NPi-sammendragstabellen fra Hjem-skjermen ved å velge Trend-ikonet **.......**.
- Trykk hvor som helst på skjermen for å få tilgang til NPi/størrelsestrenddiagrammet.
- Flytt forover og bakover i tid på diagrammet ved å trykke på ikonene **Forward** © (eks. 31) eller **Backward** (eks. 32) **Clock**. Datoen for målingene som vises på diagrammet for øyeblikket, vises øverst til høyre på Trend-skjermbildet (eks. 33).

![](_page_7_Figure_21.jpeg)

# Pupillmålinger – Spesielle hensyn

### Blunking under måling

Hvis målingen ble påvirket av et sporings måleresultatene i røde fonter på resultats "Rescan" (eks. 34). I så fall er ikke målere på og målingen bør gjentas.

### Ikke-responsiv pupill

Hvis pupillen ikke responderer, gjentas målingen automatisk for bekreftelse før resultatene rapporteres på LCD-skjermen. Operatøren blir bedt om å vente i noen sekunder til før enheten fjernes (eks. 35).

# Liten "nålespiss"-pupillmåling

#### **Oppløsningsterskel for pupillometer: Pupillstørrelse**

Måleterskelen for NPi-300 pupillometer for å måle pupillstørrelsen er 0,8 mm. Det betyr at pupillometeret kan måle pupiller så små som 0,8 mm i diameter. Hvis pupillstørrelsen er < 0,8 mm, vil ikke pupillometeret registrere pupillen og en måling blir ikke initiert.

### **Oppløsningsterskel for pupillometer: Endring i pupillstørrelse**

Minimumsterskelen for måling med NPi-300 pupillometer for å registrere en endring i pupillstørrelse, er 0,03 mm (30 mikroner). Hvis det er en endring i pupillstørrelse på < 0,03 mm, vil ikke pupillometeret kunne måle en endring i pullstørrelse, og det vil vise en NPi på 0.

# NPi-måling på "0"

NPi-300 pupillometer vil måle en NPi på 0 i følgende kliniske evalueringsscenarier:

- Ikke-reaktiv respons = Ikke-reaktiv pupillrespons; ingen pupillær lysrefleks (PLR)-bølgeform.
- Umålbar respons = Endring i pupillstørrelse < 0,03 mm (30 mikroner).
- Atypisk respons = En unormal pupillær lysrefleks (PLR)-bølgeform.

### **Neurological Pupil index™ (NPi®) skala for evaluering av pupillreaktivitet**

![](_page_8_Picture_152.jpeg)

*\*En differanse i NPi mellom høyre og venstre pupiller på* **≥** *0,7 kan også anses for å være en unormal pupillmåling \*I henhold til Neurological Pupil Index (NPi)-algoritmen*

![](_page_8_Picture_153.jpeg)

![](_page_8_Picture_19.jpeg)

an

 $\Box$ ID: 300

Eks. 34

01/01/23 11:40:40 Left

Diff

# Navigasjonsveileder for NPi-300 pupillometer

### Gå tilbake til Hjem-skjermen

Trykk på knappene til **RIGHT** eller **LEFT** (grønne sirkler) for å gå tilbake til Hjem-skjermen (eks. 36).

### Innstillinger

Bruk berøringsskjermen eller tastaturet til å velge ikonet **Settings** (eks. 37) fra Hjem-skjermen til å navigere til menyen Settings (eks. 38).

### **Dato og klokkeslett**

Se avsnittet **Stille inn dato og klokkeslett** på side 5.

![](_page_9_Figure_7.jpeg)

![](_page_9_Figure_8.jpeg)

**I FFT** 

**RIGHT** 

### **Slette oppføringer**

For å slette oppføringer fra enhetsminnet på NPi-300 (deaktiverer ikke eller sletter ikke oppføringer fra den tilkoblede SmartGuard), naviger til menyen Settings og trykk på **Delete** og velg deretter **Yes** for å fortsette med å slette oppføringen (eks. 39). Oppføringer på enheten kan slettes for en spesifikk pasient-ID eller alle oppføringer.

### **Deaktivere SmartGuard**

SmartGuard er utviklet til bruk på enkeltpasienter. For å bistå i institusjonens samsvar med HIPAA-retningslinjer, kan pasientdata som er lagret på den enkelte SmartGuard deaktiveres når det ikke lenger er behov for pupillundersøkelser. For å slette pasientdata permanent på SmartGuard, i menyen Settings trykker du på **Disable** og velger **Yes** for å fortsette å deaktivere SmartGuard-data permanent (eks. 40).

### **Justere siden Default Results**

NPi-300 pupillometer åpnes som standard på "Resultatside 1" og viser NPi- og størrelsesmålinger, etter at den bilaterale pupillmålingen er fullført. For å sette standarden til Resultatside 2, og vise flere pupillære måleparametere, velger du ikonet **Results Page 1** (eks. 41) for å bytte til ikonet **Results Page 2** (eks. 42).

### **Skarphet på LCD-skjerm**

NPi-300 har som standard maks. LCD-skjermskarphet. Juster til middels skarphet ved å trykke på . Juster til lav skarphet ved å trykke på \* For å gå tilbake til maks. skarphet, trykk bare på  $\frac{1}{2}$  én gang til.

### **Test-LED**

Når du trykker på test-ikonet  $\mathbb{R}^4$ , demonstreres en prøve på LED-lampen som avgis fra NPi-300 ved måling av pupill. Denne testen er kun for demonstrasjonsformål og påvirker ikke bruk av enheten.

![](_page_9_Figure_19.jpeg)

![](_page_9_Picture_20.jpeg)

![](_page_9_Figure_21.jpeg)

![](_page_9_Picture_22.jpeg)

Eks. 42

# Flere innstillinger

### **Tilpass strekkodeskanneren**

NPi-300 integrerte strekkodeskanner kan tilpasses til å trunkere eller utvide de alfanumeriske tegnene som leses av en sykehusstrekkode, om nødvendig. **Standard**-innstillingene justeres automatisk for å lese de fleste typer 1D- og 2D-sykehusstrekkoder og "Standard" skal fortsatt være valgt med mindre en spesifikk tilpasning må anvendes på alle strekkoder som er skannet av NPi-300. Velg **Custom Barcode** (Eks. 43), velg deretter **Scan Sample** for å skanne en prøvestrekkode og programmere ønskede tilpasninger (trunkering eller utvidelse) som skal brukes på alle senere skanninger. Ta kontakt med NeurOptics for mer informasjon.

![](_page_10_Picture_3.jpeg)

#### **Systeminformasjon**

Velg **System** (eks. 43) for å se NPi-300s systeminformasjon som viser serienummer, programvareapplikasjon og fastvareversjonene på enheten.

# Feilsøking

![](_page_10_Picture_271.jpeg)

# Slå av

For å slå AV NPi-300 pupillometer kan du gjøre ett av følgende:

- Naviger til Hjem-skjermen og velge **Strøm**-ikonet  $\oslash$  . Bekreft deretter med **Yes** for å slå AV (eks. 44).
- Trykk og hold inne **på/av**-knappen (b) på siden av NPi-300.

Av og til kan NPi-300 kreve restart. For å starte på nytt, trykk og hold inne **på/av-**knappen (b) på siden av NPi-300 til den slås AV, slå deretter på igjen ved å trykke på **på/av**-knappen (b) (ikke hold inne).

![](_page_10_Figure_13.jpeg)

Håndter **alltid** NPi-300 pupillometer og NPi-300 ladestasjon med forsiktighet fordi de inneholder sensitivt metall, glass, plast og elektroniske komponenter. NPi-300 og ladestasjonen kan skades hvis de slippes eller ved forlenget eksponering for væske eller miljøer med høy fuktighet.

NPi-300 og ladestasjonen krever ingen regelmessig planlagt vedlikehold. Hvis NPi-300 og ladestasjonen ikke virker som de skal, eller det er mistanke om at de er skadet, ta straks kontakt med kundeservice hos NeurOptics **gratisnummer Nord-Amerika:** 866.99.PUPIL (866-997-8745), internasjonalt: +1-949-250-9792, eller via e-post: **Info@NeurOptics.com.**

### Rengjøring av NPi-300 pupillometer og NPi-300 ladestasjon

Isopropylalkohol (IPA)-baserte rengjøringsløsninger, i formelkonsentrasjoner på opptil 70 % IPA, anbefales til bruk ved rengjøring av NPi-300 og ladestasjonen. Ikke bruk kjemikalier som kan skade overflaten av NPi-300 og ladestasjonen. Noen kjemikalier kan svekke eller skade plastdeler og kan føre til at instrumenter ikke fungerer som tiltenkt. Bruk alle rengjøringsprodukter i henhold til produsentens instruksjoner, og vær nøye med å klemme ut overflødig væske før du tørker av NPi-300 og ladestasjonen og ikke bruk en gjennomvåt klut.

Tørk av alle synlige flater. Følg instruksjonene til produsenten av rengjøringsmidlet når det gjelder hvor lenge løsningen skal ligge på enhetens overflate.

- **• IKKE** bruk en gjennomvåt klut. Pass på å klemme ut overflødig væske før du tørker av NPi-300 eller ladestasjonen.
- **• IKKE** la rengjøringsmidlet samles på instrumentet.
- **• IKKE** bruk harde, slipende eller skarpe gjenstander for å rengjøre noen del av NPi-300 eller ladestasjonen.
- **• IKKE** senk NPi-300 eller ladestasjonen i væske eller prøv å sterilisere produktet, da det kan oppstå skade på de elektroniske og optiske komponentene.

### Tørking og inspeksjon etter rengjøring

Sjekk at NPi-300 og ladestasjonen er helt tørre før NPi-300 settes tilbake i ladestasjonen.

### Hensyn ved rengjøring: LCD-skjerm på NPi-300

For best beskyttelse av LCD-skjermen, bruk en ren, myk, lofri klut og opptil 70 % IPA for å rengjøre NPi-300 LCD. Periodevis rengjøring av Npi-300 linsen og den integrerte strekkodeskanneren (som sitter like over linsen) anbefales også med en ren, myk, lofri klut og opptil 70 % IPA.

I tilfeller der det er bekymring for eksponering for sterkt resistente bakterier, virus, sopp eller sporer (dvs: Clostridium difficile eller "C. diff"), forstår vi at sykehusprotokoller kan kreve bruk av rengjøringsløsninger som inneholder natriumhypokloritt (blekemiddel) ved rengjøring av utstyret. Hvis produkter som inneholder natriumhypokloritt (blekemiddel) brukes til å rengjøre LCD-skjermen på NPi-300, skal rengjøringsprosessen følges av en ny rengjøring med en ren, myk, lofri klut og opptil 70 % IPA for å sikre at alle rester av blekemiddel er helt fjernet fra LCD-skjermen.

# Kundeservice

For teknisk support, eller hvis du har et spørsmål om ditt produkt eller din ordre, ta kontakt med kundeservice hos NeurOptics på **gratisnummer Nord-Amerika:** 866.99.PUPIL (866-997-8745), internasjonalt: +1-949-250-9792, eller via e-post: **Info@NeurOptics.com**.

# Informasjon om bestilling

![](_page_12_Picture_143.jpeg)

### Retningslinjer for returnerte varer

Produkter må returneres i uåpnede pakker, med produsentens forsegling intakt, for at de skal aksepteres for kreditt, med mindre de returneres som følge av en klage på produktdefekt eller feilmerking. NeurOptics vil ta bestemmelsen om en produktdefekt eller feilmerking. Avgjørelsen vil være endelig. Produkter vil ikke bli akseptert for kreditt hvis kunden har vært i besittelse av dem i mer enn 30 dager.

© 2023 NeurOptics®, Inc. NeurOptics®, NPi®, Neurological Pupil index™, SmartGuard® og SmartGuard® Reader er alle varemerker som tilhører NeurOptics®, Inc. Med enerett.

# Vedlegg A – Parametere for måling av pupiller

![](_page_12_Picture_144.jpeg)

# Vedlegg B – Tekniske spesifikasjoner

![](_page_13_Picture_174.jpeg)

# Vedlegg C – Radiofrekvent ID-enhet (RFID) Kringkastingsområde

![](_page_13_Picture_175.jpeg)

# Vedlegg D – Displaygrenser for NPi-300 pupillometer for elektronisk medisinsk journal (EMR) flytskjemaintegrasjon

Følgende lave og høye displaygrenser er inkludert for å informere sykehuspersonale om de spesifikke grensene for parameterdisplay for vurdering i utviklingen av flytskjemaer for nevrologiske parametere.

![](_page_14_Picture_256.jpeg)

# Vedlegg E – Definisjon av internasjonale symboler

![](_page_14_Picture_257.jpeg)

![](_page_15_Picture_297.jpeg)

![](_page_16_Picture_129.jpeg)

![](_page_16_Figure_1.jpeg)

![](_page_16_Picture_2.jpeg)

![](_page_16_Picture_3.jpeg)

Advancing the Science of NPi® Pupillometry

9223 Research Drive Irvine, CA 92618 | USA Tlf.: +1 949.250.9792 Gratis i Nord-Amerika: 866.99.PUPIL info@NeurOptics.com **NeurOptics.com**